# **Hosting your Virtual Parent Meeting in Zoom**

Set up Zoom account: (https://zoom.us/signup)

### Schedule a Zoom meeting (https://us04web.zoom.us/meeting/schedule)

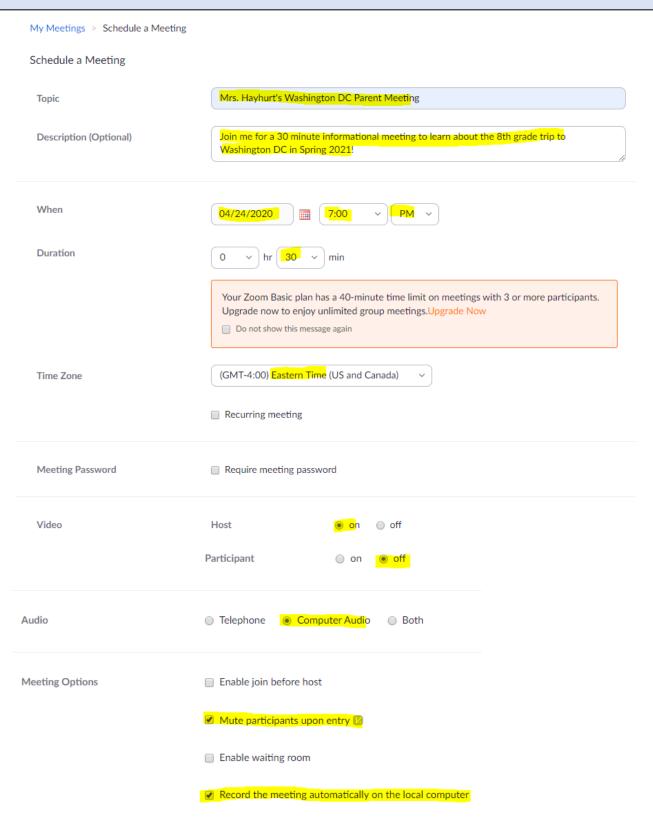

## Copy the invitation

After you click "Save" copy the invitation so you can send it via email to all families:

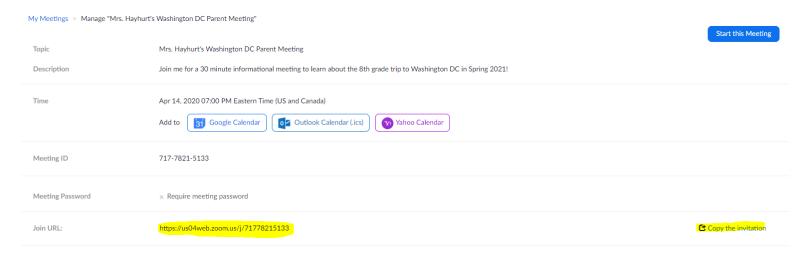

#### Invite everyone to your Zoom meeting.

 Copy and paste the invitation (green highlighted) into the invitation template provided by your WorldStrides representative.

Topic: Mrs. Hayhurt's Washington DC Parent Meeting
Time: Apr 21, 2020 07:00 PM Eastern Time (US and Canada)
Join Zoom Meeting
<a href="https://us04web.zoom.us/xxxxxxx">https://us04web.zoom.us/xxxxxxx</a>
Meeting ID: 779 6977 1111

## **Starting your Meeting**

- Log into your Zoom account.
- Navigate to the Meetings Tab.
- Select the meeting you want to start and click the "Start" button

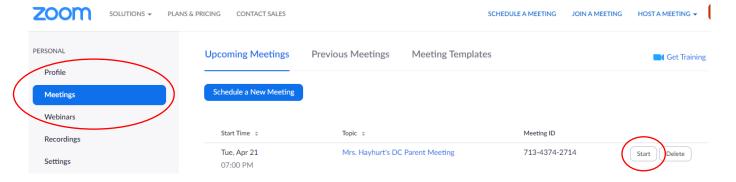

• Upon clicking the Start button, the Zoom program will open up. You may be prompted to "Open Zoom Meetings".

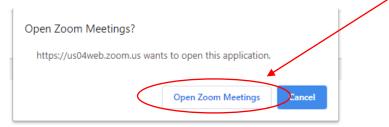

When opening Zoom, select "Join with Computer Audio".

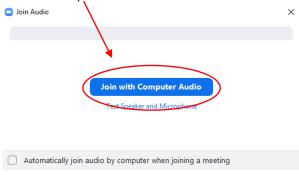

#### **Starting your Meeting**

• The Zoom meting has officially started! This is your control panel. At the bottom of the page, you can see the three sections you'll want to access: Manage Participants and Share Screen.

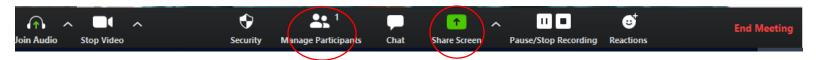

• Select Manage Participants. This opens up a window on the right hand side of the screen. In this screen, you can see all the meeting attendees. From this screen you will want to click Mute All. A window will appear and you will want to make sure the Allow Participants to Unmute Themselves is unchecked and then click Yes.

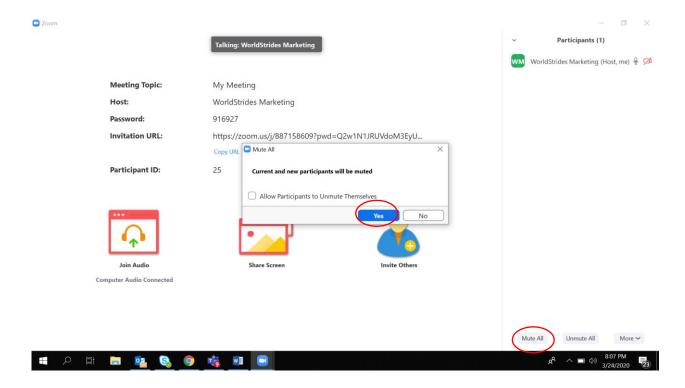

- Next, select Screen Share and ensure your audio and video settings are correct. For this, hit the Share Screen button. You
  will see the following window appear. Then you want to make sure that the two boxes in the bottom left corner are
  checked. This will ensure the audio and video plays properly. Then hit Share.
  - You'll use this function to show the Presentation provided by your WorldStrides Representative
  - \*Tip: test this before starting your meeting.

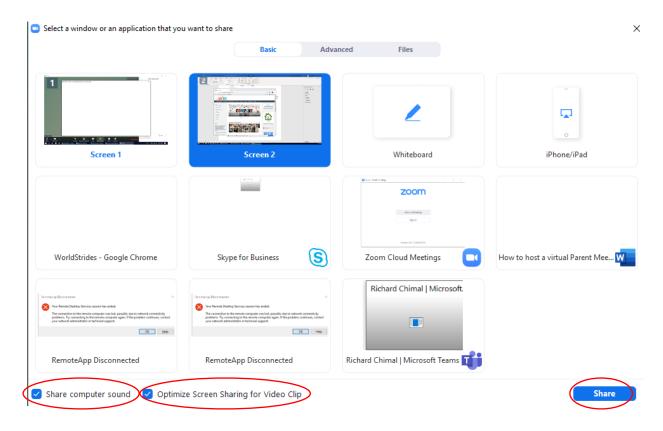

TIP: Practice! Start a trial meeting and familiarize yourself with Zoom so you're comfortable before your meeting.

#### Time to host your meeting!

Log in 15 minutes early and check to make sure all technology is working. Five minutes prior to the start of the meeting, announce to everyone attending to text their friends and remind them that the meeting is starting soon!

- Welcome students/families to your meeting and thank them for coming.
- View "Manage Participants" and take a screen shot of the names of parents in attendance. This will act as your sign-in-sheet.
- Reassure your families you are choosing to travel with the best!

Before we get started, I want to address the current travel environment. I am choosing to partner with WorldStrides because above anything else, the safety and security of our travelers is our number one priority.

WorldStrides is the oldest and largest student travel organization in the US, with more than 50 years of experience and an enormous safety network, as you will see in the presentation that we will be showing in a moment.

They continuously monitor the safety of our destinations and make adjustments when necessary.

From start to finish, WorldStrides is there for you and your family. Let's get started!

- Share your screen and start the presentation.
- Share important reminders:
  - o Remind parents of any early registration discounts.
  - o Remind parents of APP or FLAG Financial Assistance when applicable.
  - o Remind parents to register by deposit deadline (set by you and your WorldStrides representative).
- Conclude the meeting by asking parents to email you with specific questions (you don't want one-off questions derailing the meeting).
- Thank parents for coming!
- Click "End Meeting".